## 使用 AOD 開啟 IE

\*注意:請在校內使用學校的有線或無線網路連線

1. 使用瀏覽器開啟 [https://10.130.126.107](https://10.130.126.107/),然後點選"用戶端安裝程式",以下載 AOD 安裝程式

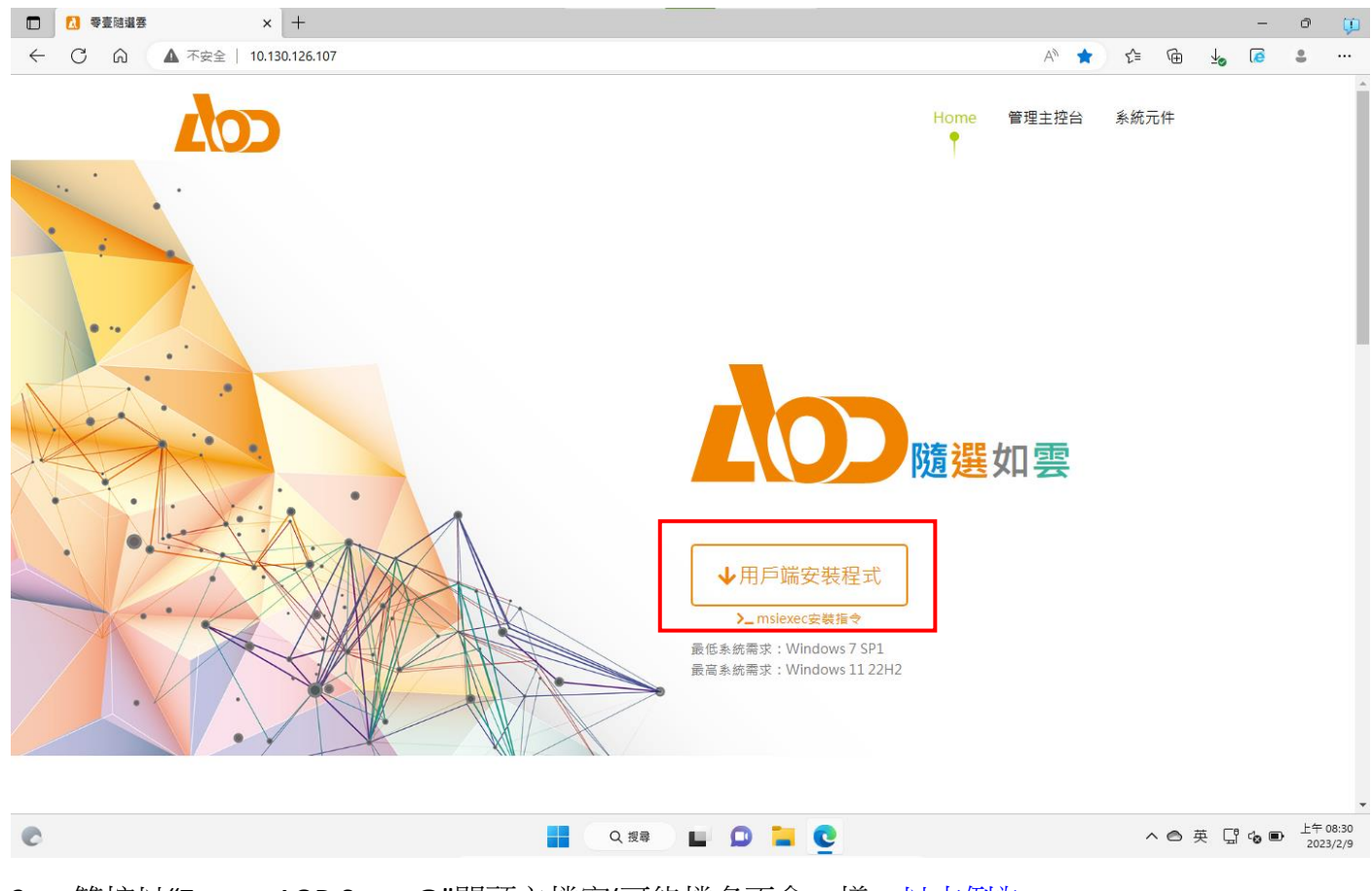

2. 雙按以"Zerone.AOD.Setup@"開頭之檔案(可能檔名不會一樣[,以本例為](mailto:以本例為Zerone.AOD.Setup@MTAuMTMwLjEyNi4xMDc=@.exe) [Zerone.AOD.Setup@MTAuMTMwLjEyNi4xMDc=@.exe\)](mailto:以本例為Zerone.AOD.Setup@MTAuMTMwLjEyNi4xMDc=@.exe),進行用戶端程式安裝

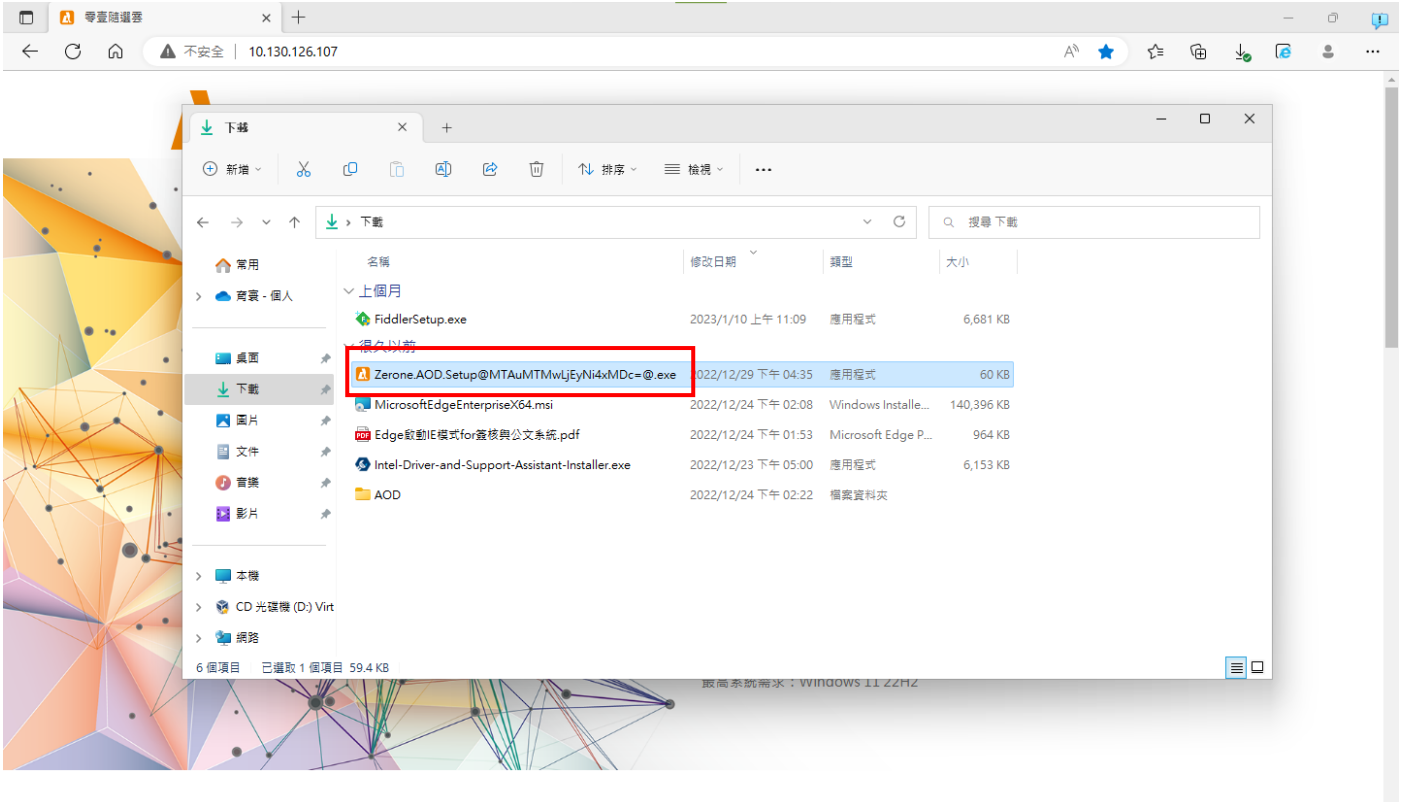

 $\bullet$ 

へ●英 『  $\circledast$ 

## 3. 出現下列畫面時,請按"執行"

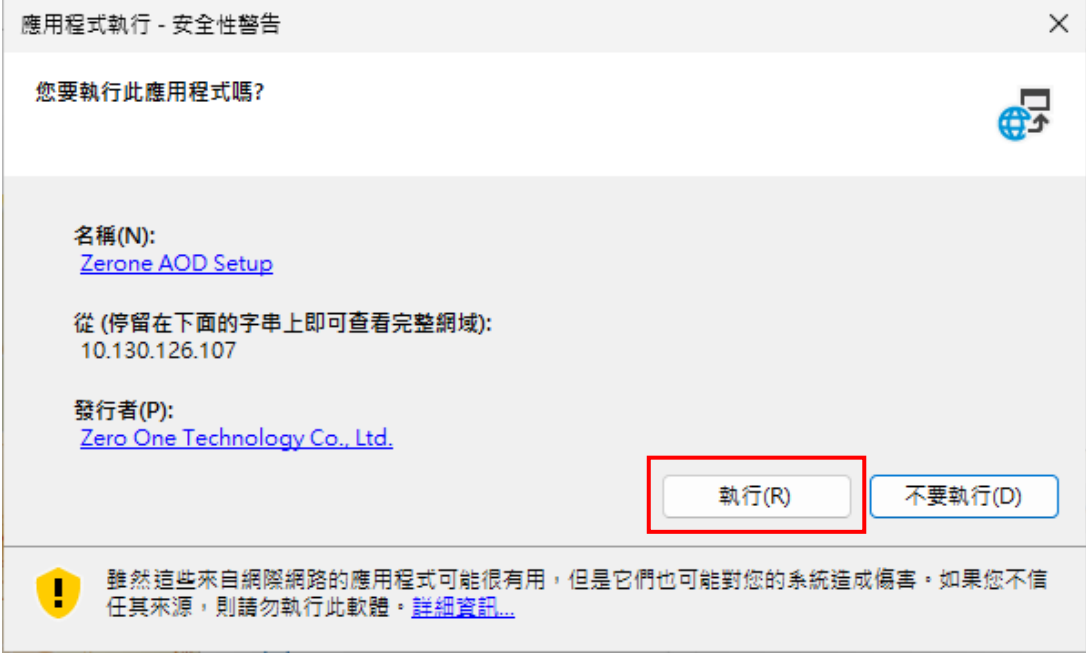

## 4. 出現下列畫面時,請直接點選"安裝"

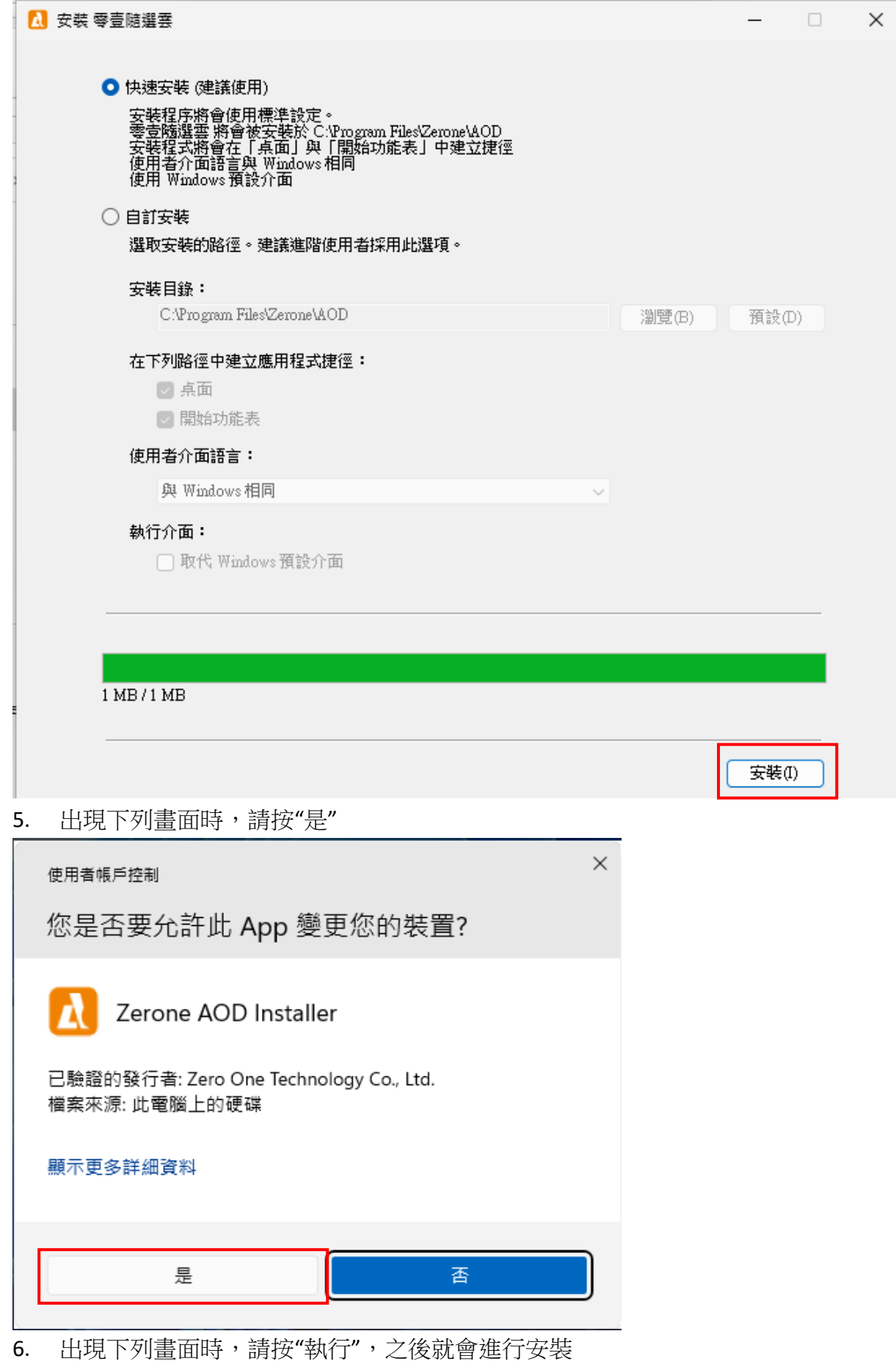

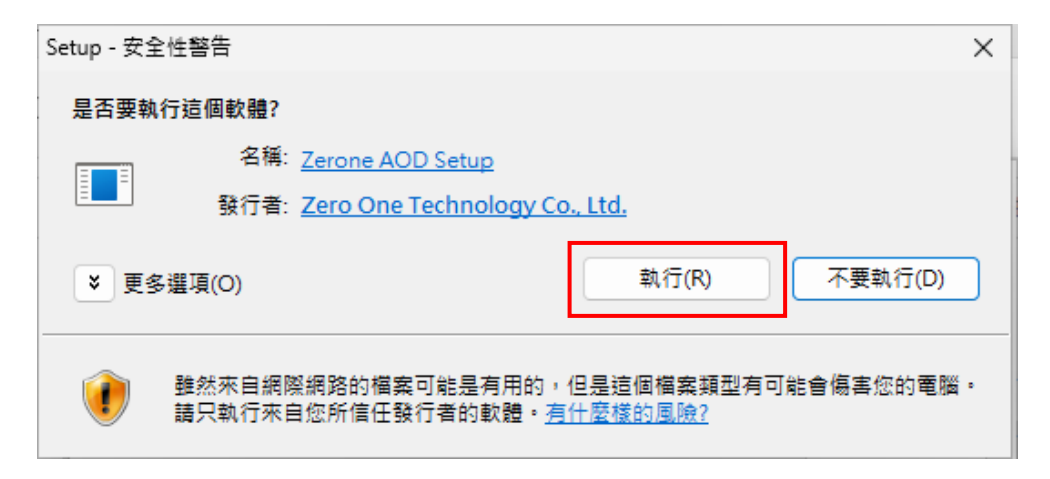

7. 安裝完成後,在桌面會有一個"零壹軟體服務隨選雲應用程式清單"圖示

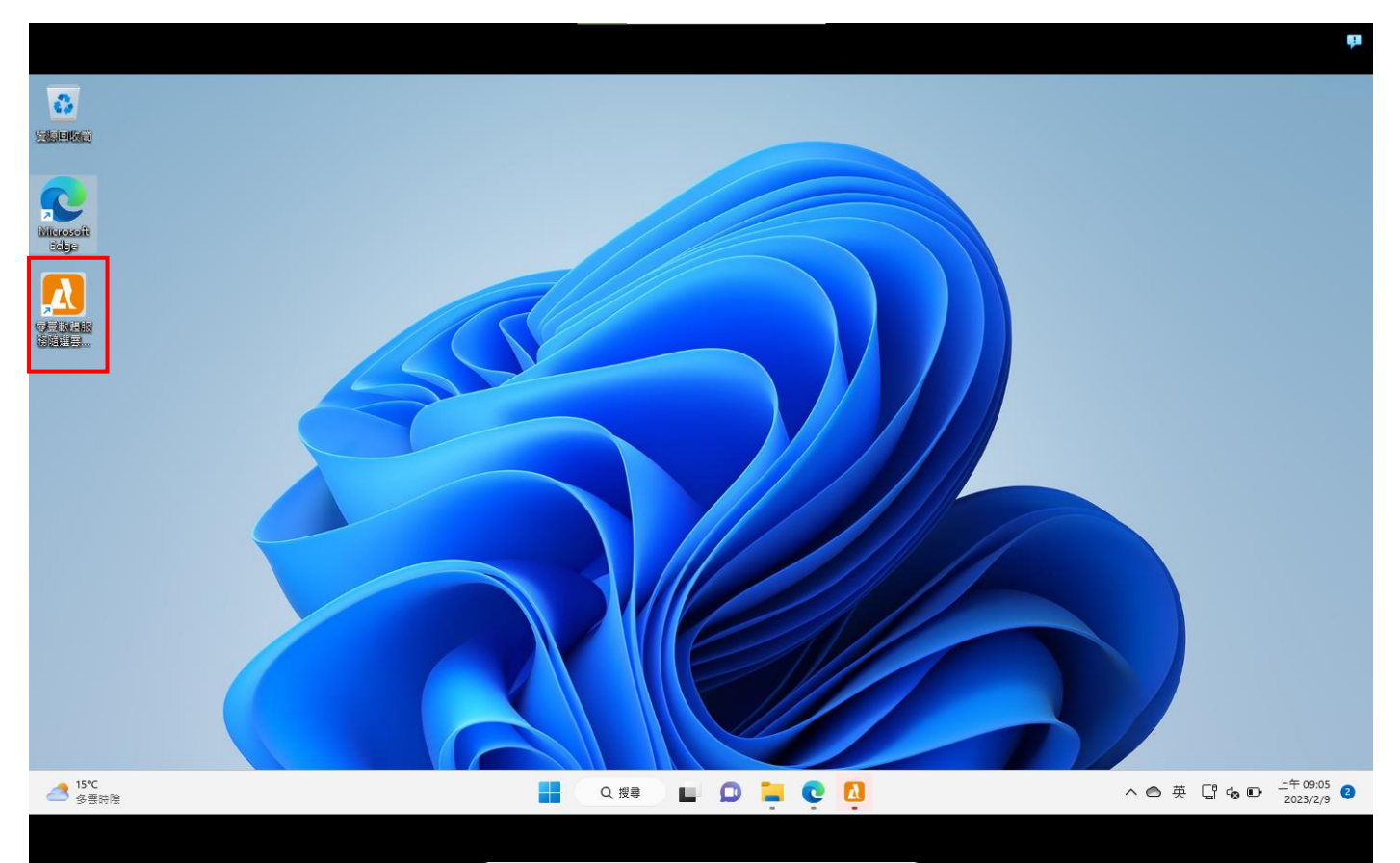

8. 雙按上述圖示,會出現 AOD 用戶端程式。

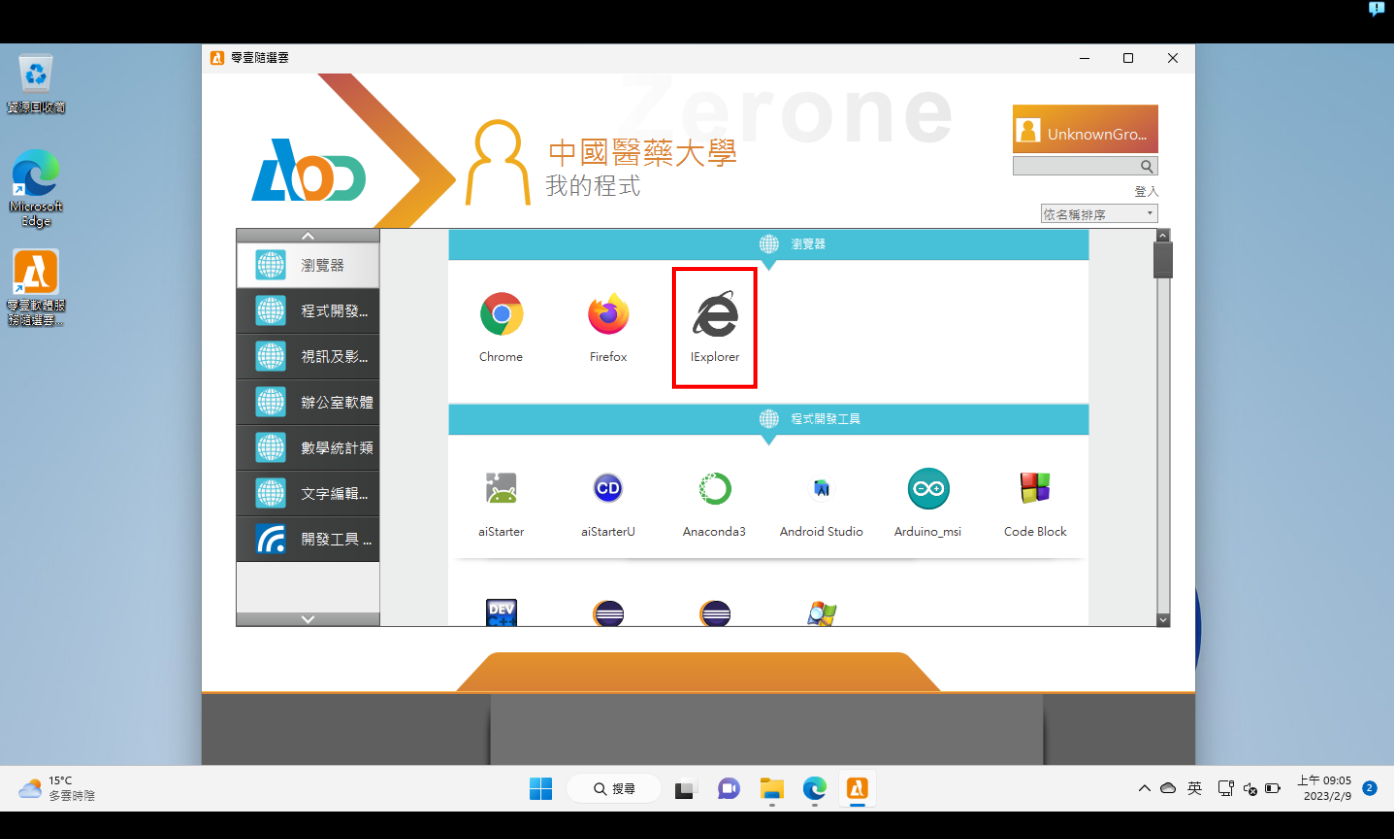

## 9. 雙按 IExplorer 圖示,即可開啟學校入口網站

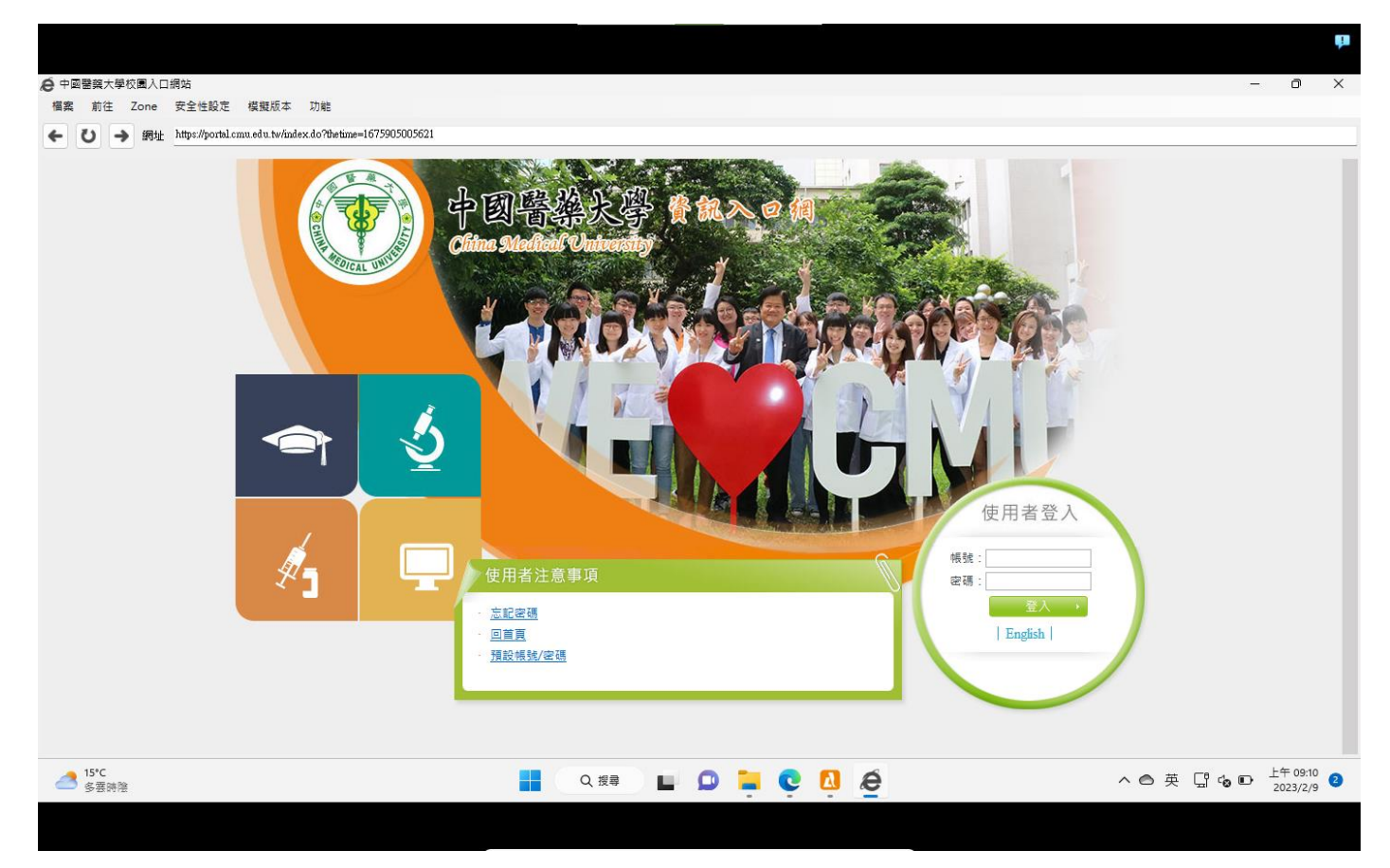